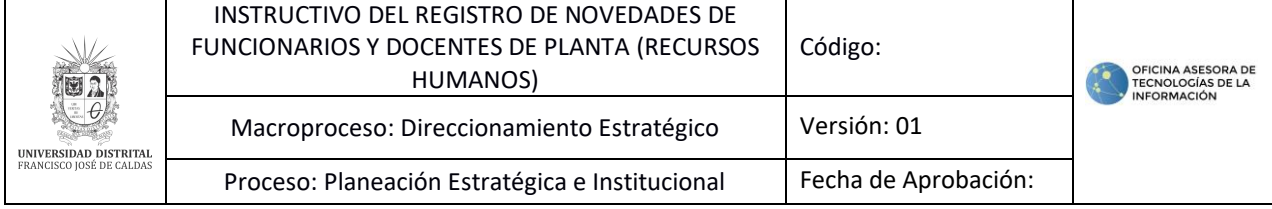

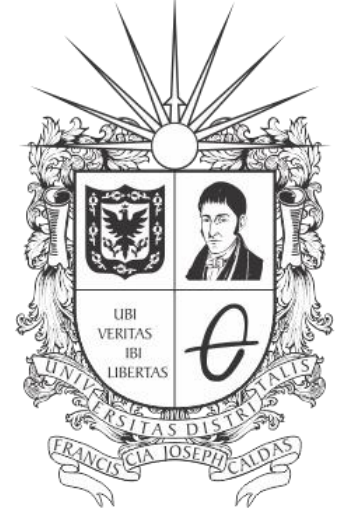

# UNIVERSIDAD DISTRITAL FRANCISCO JOSÉ DE CALDAS

#### **INSTRUCTIVO PARA EL REGISTRO DE NOVEDADES DE FUNCIONARIOS Y DOCENTES DE PLANTA (RECURSOS HUMANOS) SISTEMA DE GESTIÓN ACADÉMICA**

**OFICINA ASESORA DE TECNOLOGÍAS DE LA INFORMACIÓN**

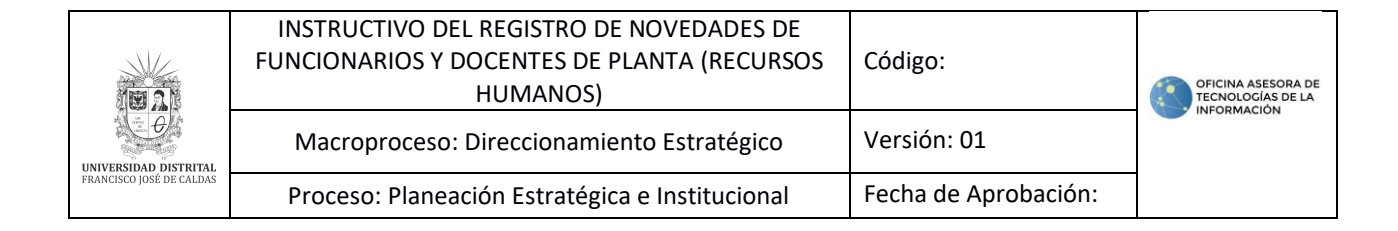

## **TABLA DE CONTENIDO**

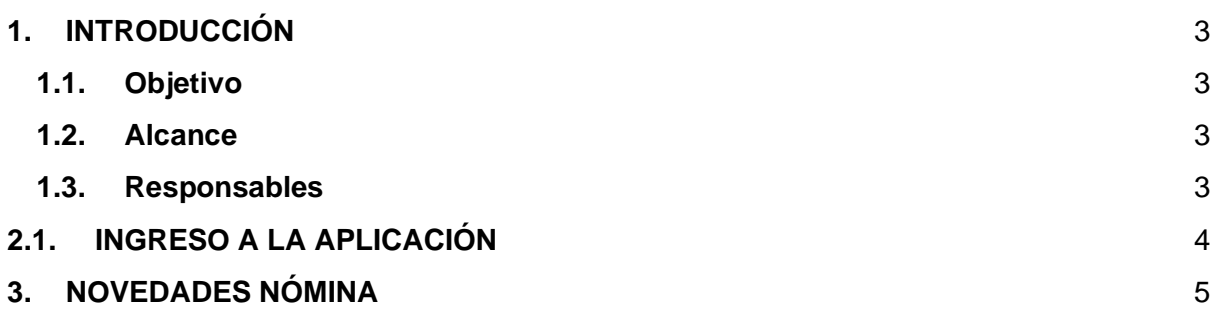

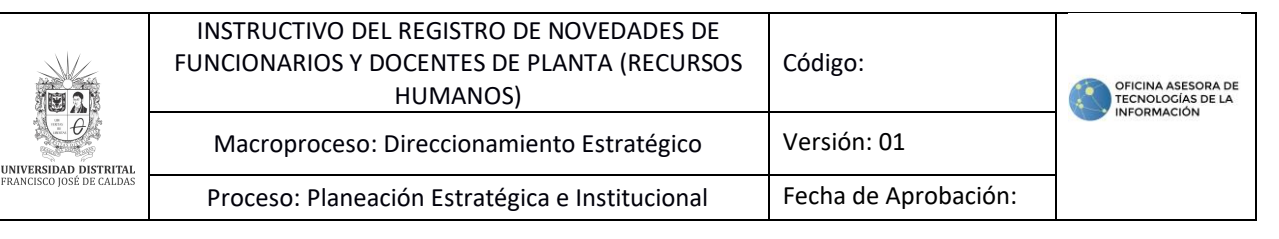

# <span id="page-2-0"></span>**1.1. INTRODUCCIÓN**

En este manual se podrá encontrar la descripción del registro de novedades para funcionarios y docentes de planta a través del Sistema de Gestión Académica de la Universidad Distrital Francisco José de Caldas.

#### <span id="page-2-1"></span>**1.1. Objetivo**

Facilitar el registro de novedades para funcionarios y docentes de planta a través del Sistema de Gestión Académica de la Universidad Distrital Francisco José de Caldas.

#### <span id="page-2-2"></span>**1.2. Alcance**

Este manual de usuario aplica para realizar el registro novedades para funcionarios y docentes de planta en el Sistema de Gestión Académica de la Universidad Distrital Francisco José de Caldas.

#### <span id="page-2-3"></span>**1.3. Responsables**

Es responsabilidad de los encargados de la Oficina de Talento Humano de la Universidad Distrital Francisco José de Caldas seguir los pasos indicados en este manual para realizar el registro de novedades para funcionarios y docentes de planta en el Sistema de Gestión Académica correctamente.

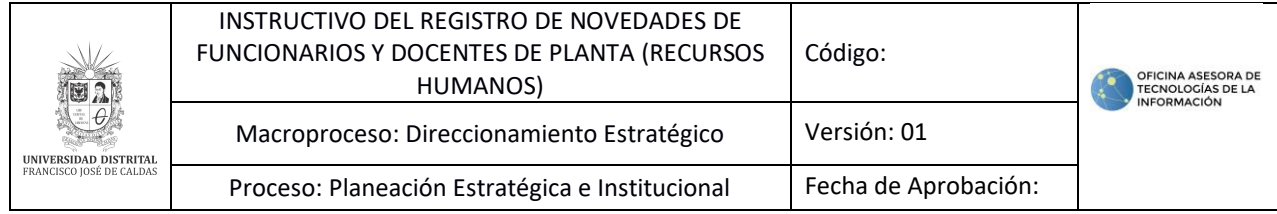

### <span id="page-3-0"></span>**2.1. INGRESO A LA APLICACIÓN**

Para ingresar a la aplicación usted debe abrir el navegador de su preferencia. A continuación, digite la dirección en la barra de búsqueda del navegador para ingresar al Sistema de Gestión Académica:<https://funcionarios.portaloas.udistrital.edu.co/>

Al ingresar usted se encontrará con la pantalla principal del Sistema de Gestión Académica. (Imagen 1)

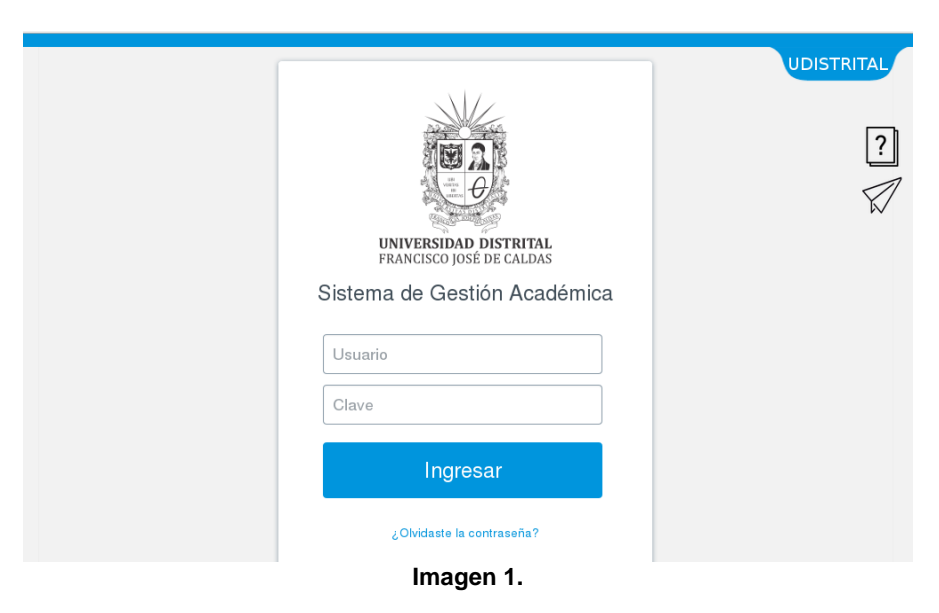

Ingrese sus credenciales de inicio de sesión, las cuales corresponden a su usuario y contraseña. Si ha ingresado correctamente sus credenciales de inicio de sesión, será dirigido automáticamente a la pantalla principal del Sistema de Gestión Académica (Imagen 2), desde el cual tendrá acceso a los diferentes módulos, dependiendo de los permisos que tenga asignados el usuario.

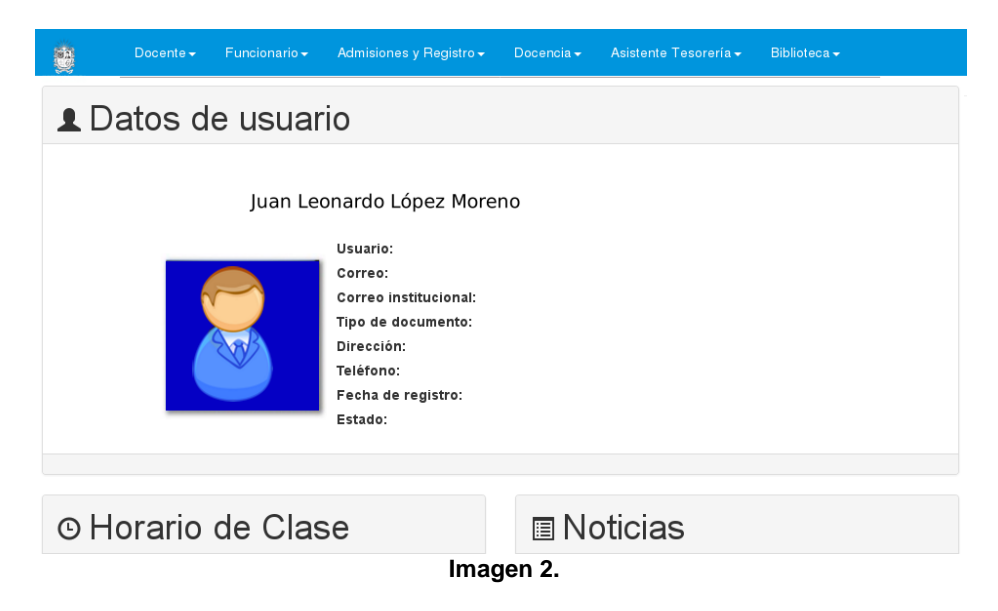

*Nota: el Sistema de Gestión Académica, al ser un sistema web, es independiente del sistema operativo por lo que puede utilizarse desde Microsoft Windows, Linux, etc.*

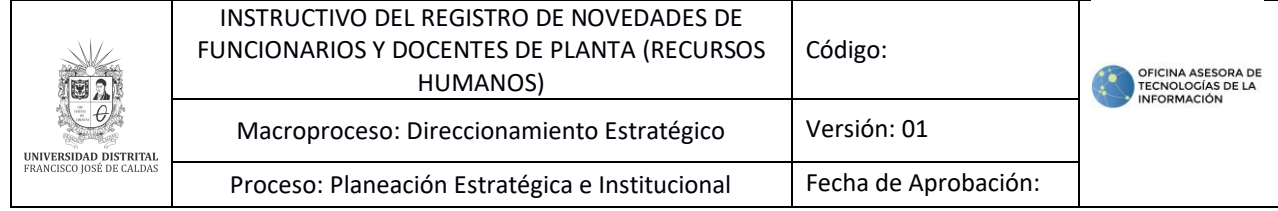

#### <span id="page-4-0"></span>**3. NOVEDADES NÓMINA**

A través de este módulo podrá realizar el registro de las novedades de nómina para funcionarios y docentes de planta. Para acceder, haga clic en *Novedades nómina.* (Imagen 3)

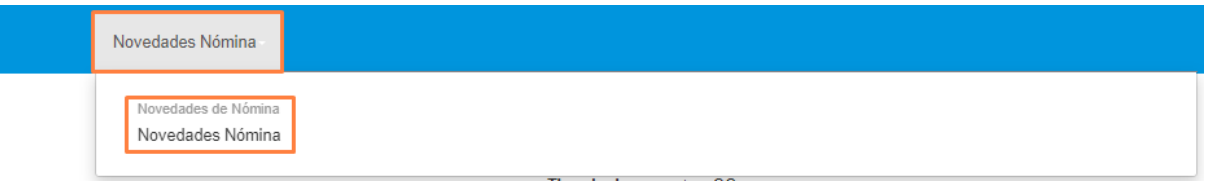

#### **Imagen 3.**

Enseguida el sistema le mostrará dos campos donde tendrá que seleccionar si va a buscar a la persona por código o identificación y el campo donde tendrá que indicar el número. Luego de haber ingresado la información de la búsqueda, haga clic en *Buscar.* (Imagen 4)

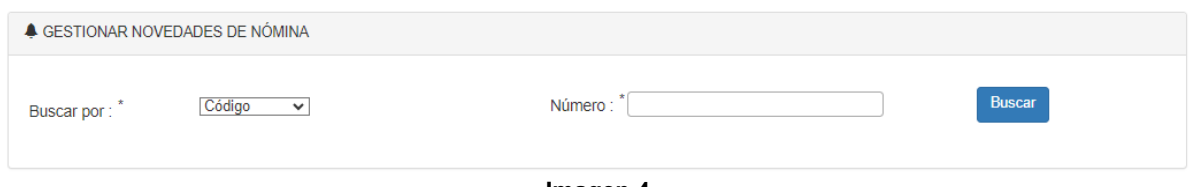

**Imagen 4.** 

En la parte inferior se desplegará el código, nombre, identificación, cargo, dependencia y sueldo básico de la persona a la que se le va a realizar el registro o modificación de las novedades. Debajo de la información encontrará el listado de las novedades registradas. (Imagen 5)

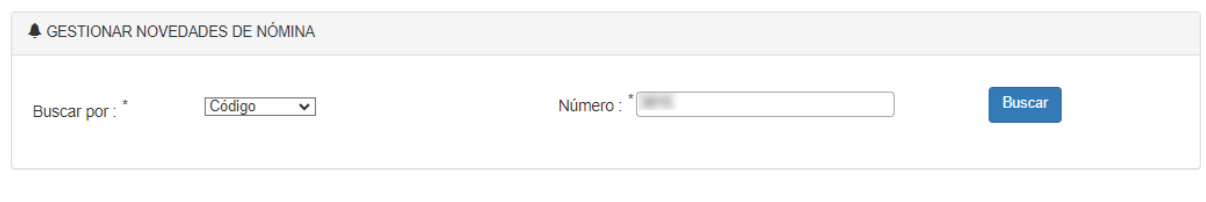

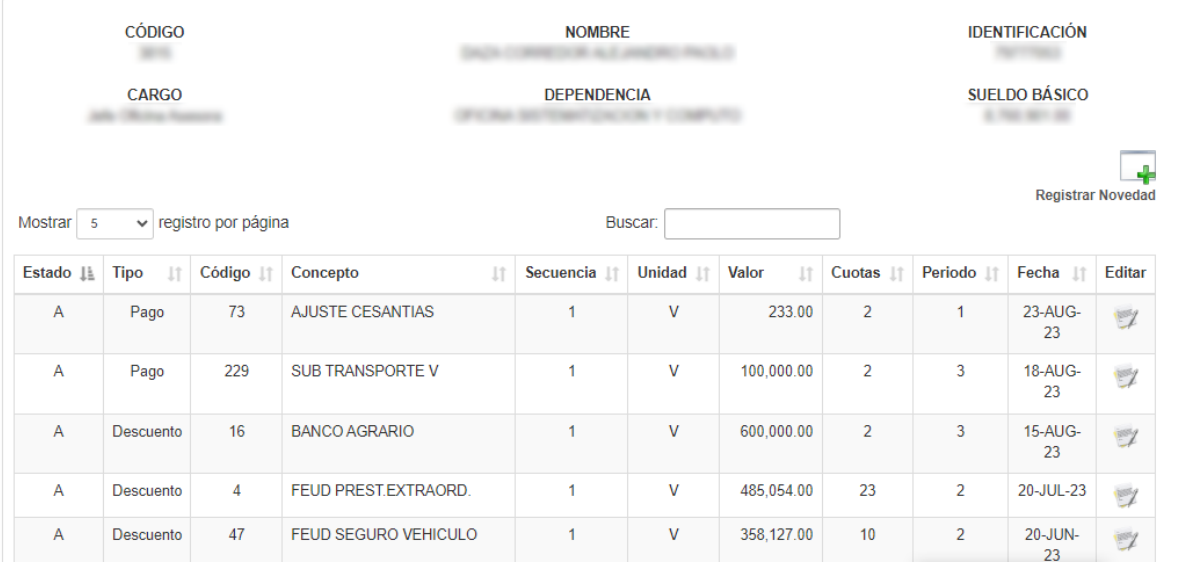

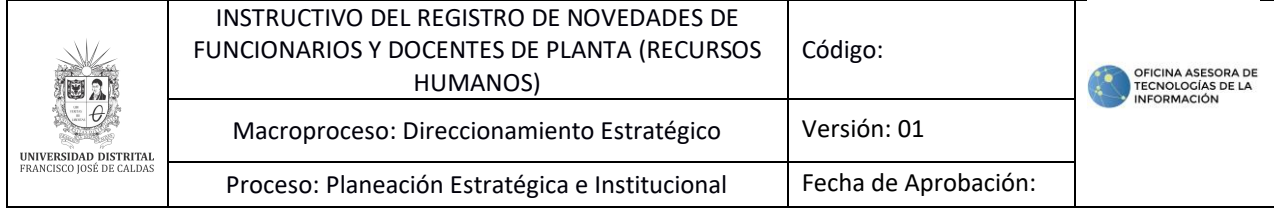

#### **3.1. Registrar novedad**

Para registrar una novedad, haga clic en el ícono indicado. (Imagen 6)

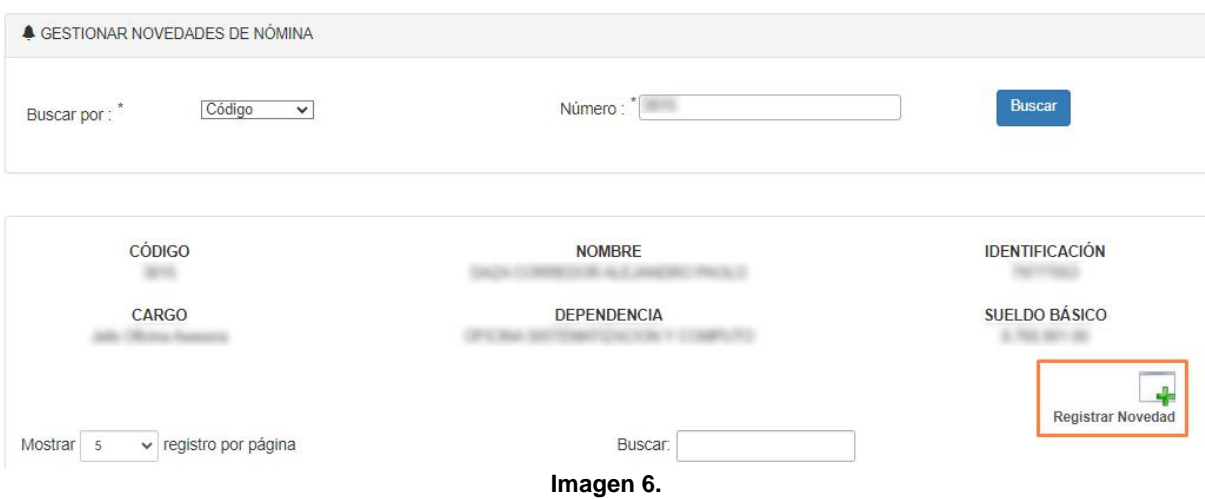

Enseguida se habilitará un formulario donde podrá registrar la novedad. (Imagen 7)

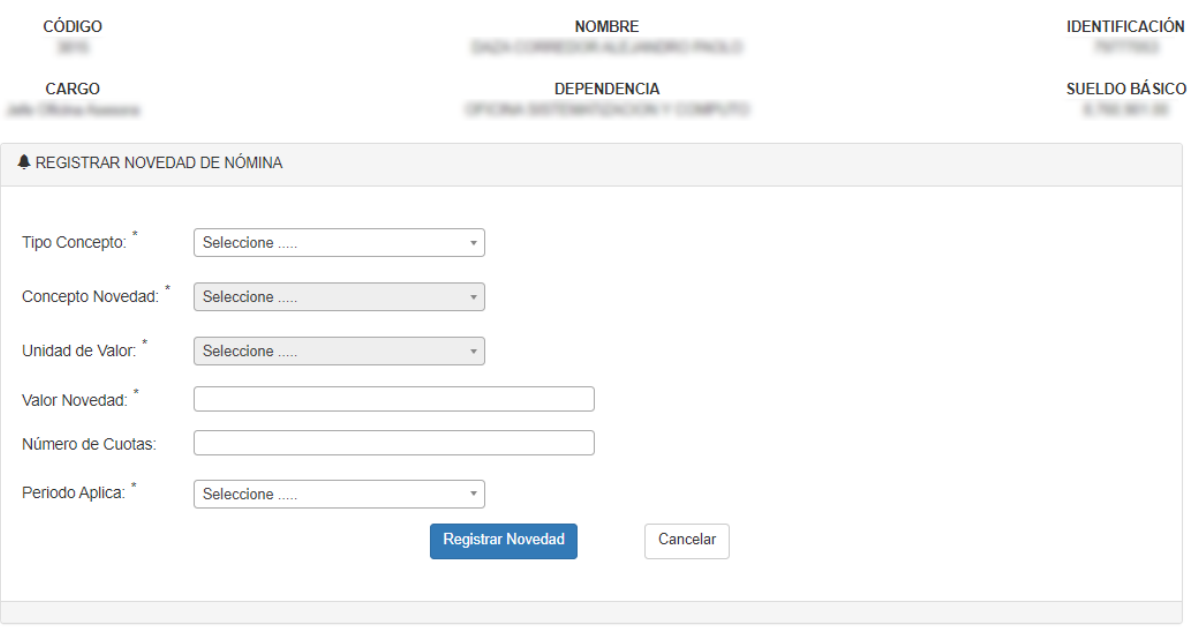

**Imagen 7.** 

En el formulario tendrá que registrar la siguiente información:

- Tipo concepto, seleccione si es un pago o descuento
- Concepto novedad, el cual se habilita según el tipo de concepto seleccionado
- Unidad de valor, se define dependiendo del concepto seleccionado
- Valor novedad, donde debe indicar el valor a cancelar. Tenga en cuenta que, al ingresar el valor, se recomienda ingresar solamente valores enteros.
- Número de cuotas, en las que se va a pagar o descontar la novedad.
- Periodo aplica, donde debe seleccionar el periodo al que le aplica el pago o descuento.

Una vez haya ingresado la información, haga clic en *Registrar novedad.* El sistema confirmará el registro de la novedad. Haga clic en *Continuar*. (Imagen 8)

Página 6 de 8

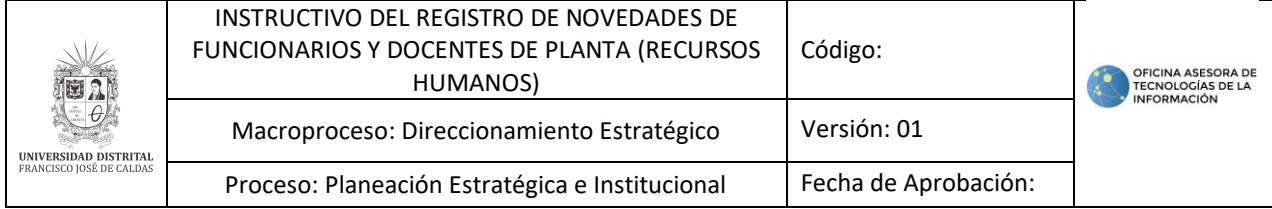

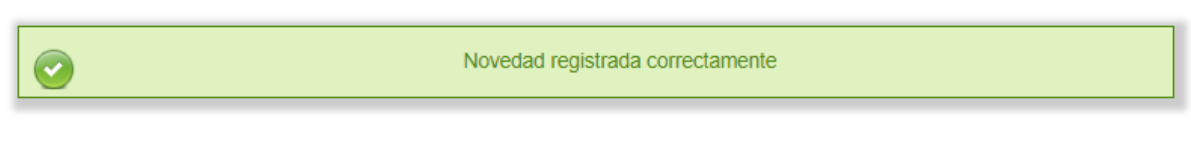

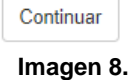

# **3.2.1. Editar novedad**

Para registrar la novedad, ubíquela y haga clic en el botón indicado. (Imagen 9)

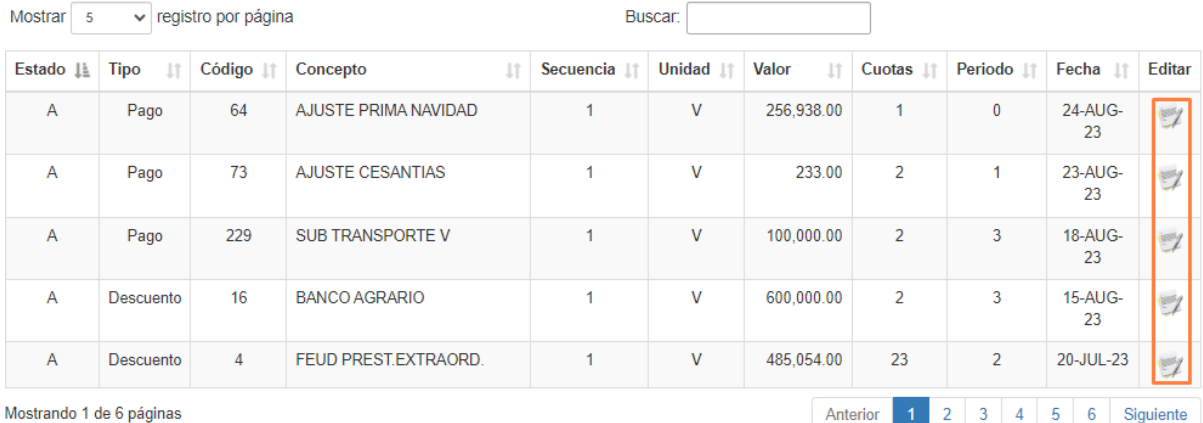

**Imagen 9.**

Enseguida, se abrirá el formulario en el que podrá modificar la información registrada anteriormente*.* (Imagen 10)

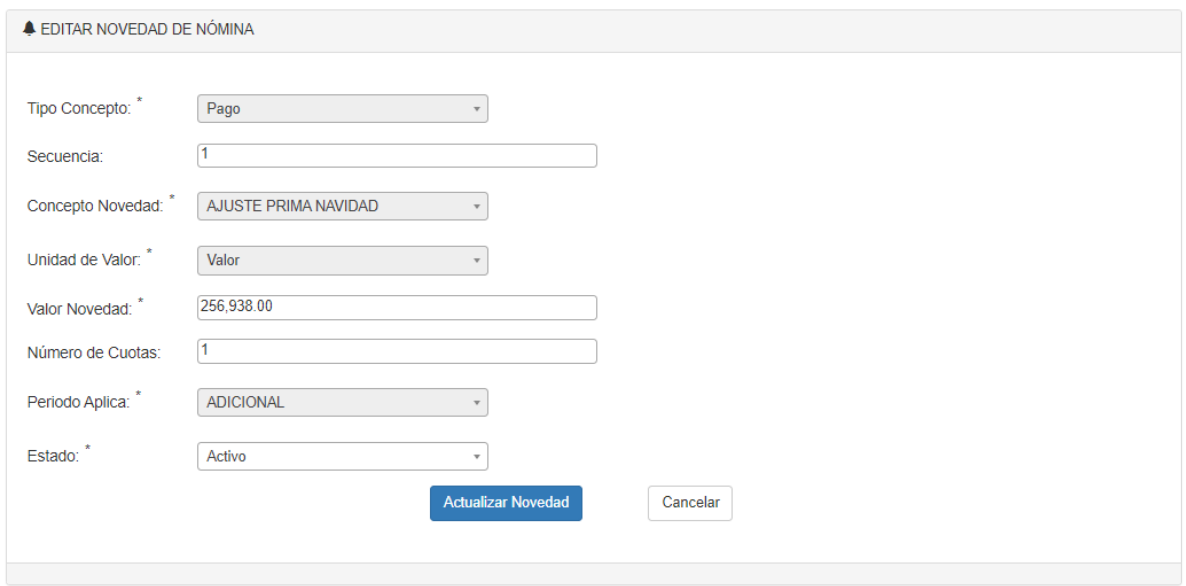

**Imagen 10.**

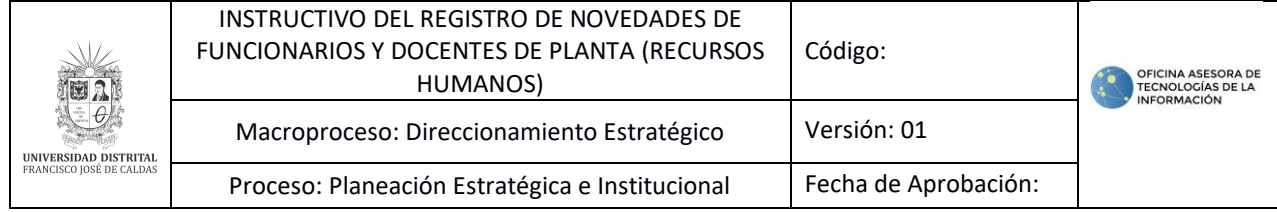

### **3.2.2. Estado de novedad**

Tenga en cuenta que, si requiere activar o inactivar una novedad, ubique el último ítem de la lista y seleccione *Activo* o *Inactivo,* según sea el caso. (Imagen 11)

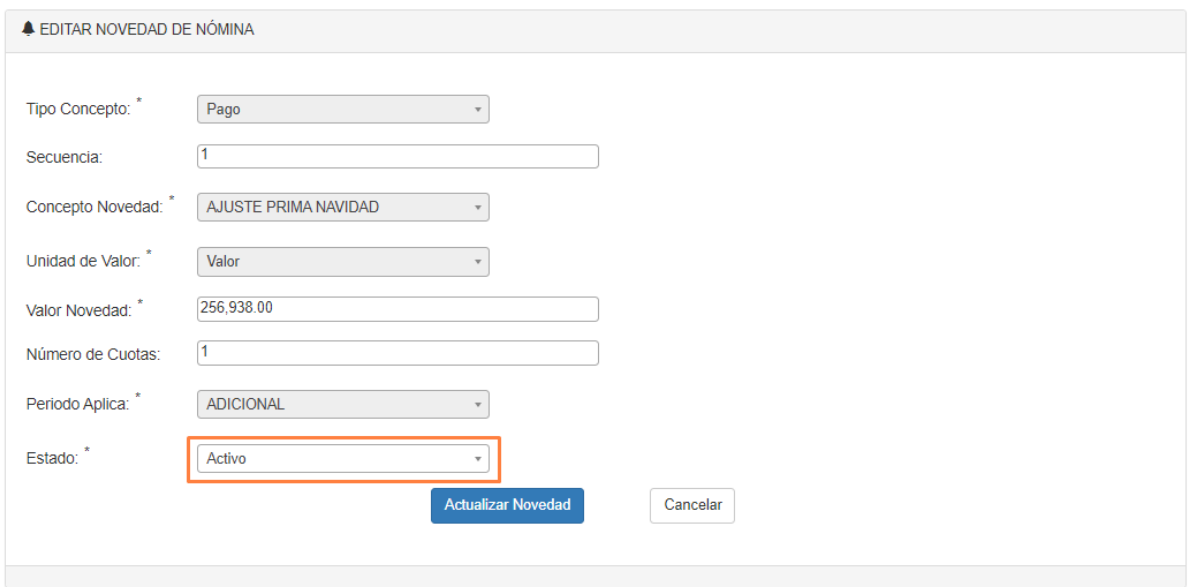

**Imagen 11.**

Una vez haya actualizado la información, haga clic en *Actualizar novedad*. El sistema confirmará que la modificación se guardó correctamente. (Imagen 12)

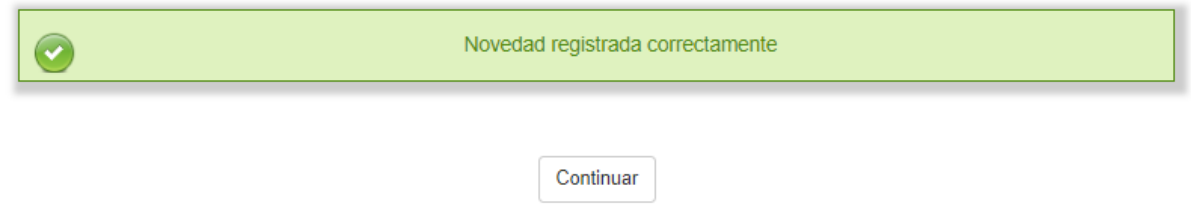

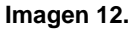

De vuelta al listado de novedades registradas, podrá ver que el estado cambió y que se activó (A) o inactivó (I). (Imagen 13)

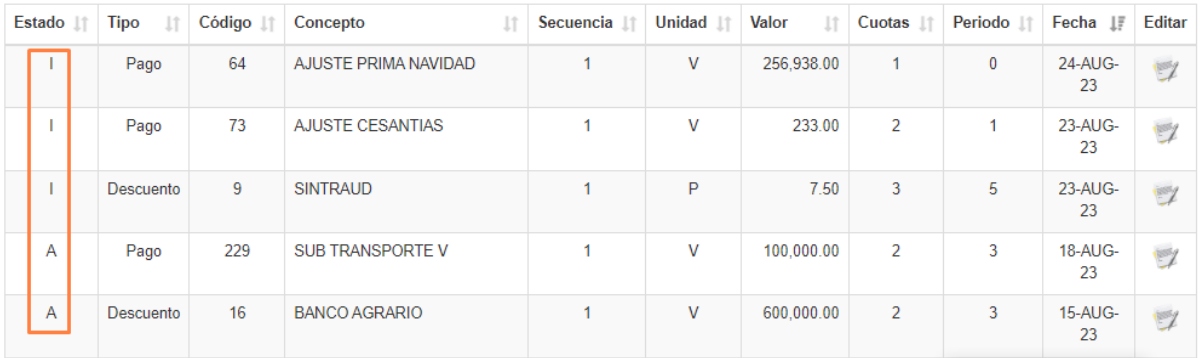